# Міністерство транспорту і зв**'**язку України Державна адміністрація зв**'**язку Одеська національна академія зв**'**язку ім**.** О**.**С**.** Попова

Кафедра комутаційних систем

## УПРАВЛІННЯ ТА ЕКСПЛУАТАЦІЯ ТЕЛЕКОМУНІКАЦІЙНИХ СИСТЕМ

Модуль № **4.3.** Управління та експлуатація телекомунікаційних систем

## Управління та експлуатація обладнання ЦСК **«**МАТРИЦЯ**»**

Методичні керівництва до лабораторних робіт № **48 – 49**  Напрям бакалаврської підготовки **«**Телекомунікації**»** 

Одеса 2009

### Укладач Вербанов О**.**В**.**

Методичні керівництва розглянуто й ухвалено на засіданні кафедри КС. Протокол № 2 від « 09 » « жовтня » 2008 р.

Зав. кафедрою КС \_\_\_\_\_\_\_\_\_\_\_\_\_ А.Г. Ложковський

Методичні керівництва розглянути й схвалені методичною радою факультету Інформаційних мереж.

Протокол № « 5 » від « 15 » « листопада » 2008 р.

Декан факультету ІМ  $\frac{U}{U}$  I.B. Стрелковська

#### ПЕРЕДМОВА

Технічна експлуатація станцій ЦСК є складним комплексом операцій і організаційних дій, які включають технічне обслуговування об'єктів технічної експлуатації, адміністративне управління цими об'єктами і технічний облік.

Головною метою організації технічної експлуатації ЦСК є мінімізація експлуатаційних витрат при забезпеченні дотримання нормативної якості обслуговування викликів і обслуговування споживачів.

Лабораторні роботи призначені для закріплення знань студентів з експлуатації обладнання сучасних вітчизняних ЦСК, які отримано у курсі «Системи комутації електрозв'язку». Основна увага приділена вивченню програмного забезпечення (ПЗ) «Термінал», яке входить до складу ЦСК «Матриця» і являється керуючою програмою робочого місця оператора, а також ПЗ «Stat», яке виконує обробку даних реєстрації викликів.

Лабораторні роботи виконуються студентами, які вивчають дисципліну «Управління та експлуатація телекомунікаційних систем» у плані бакалаврської підготовки за напрямом «Телекомунікації».

Дисципліна «Управління та експлуатація телекомунікаційних систем» складається з одного модуля. Для вивчення модуля 4.3 виділено 108 годин (3 кредити).

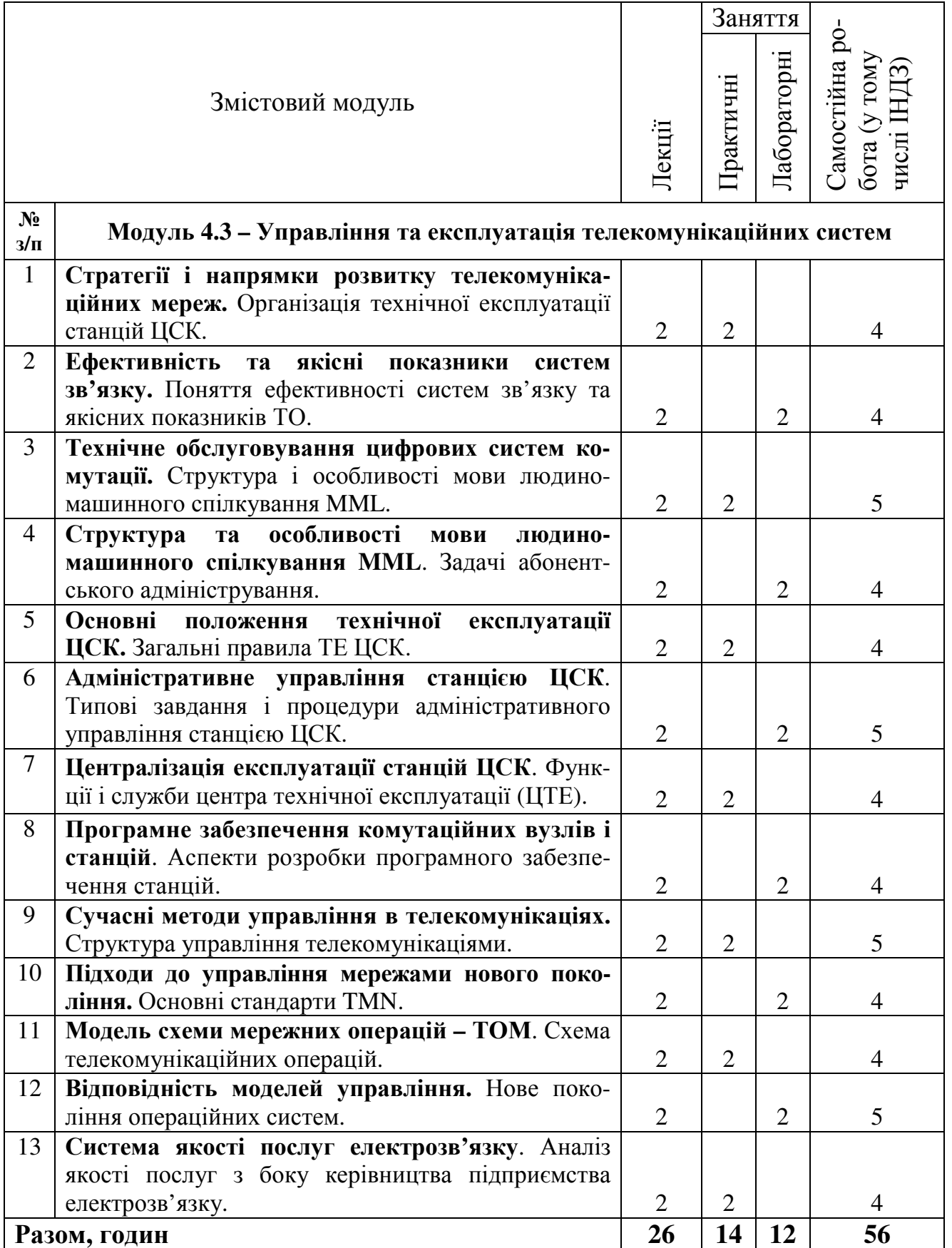

#### Лабораторна робота № **48**

#### **«**ПРОГРАМНЕ ЗАБЕЗПЕЧЕННЯ **«**ТЕРМІНАЛ**»**

#### **1.** Мета роботи

Вивчення складу програмного забезпечення (ПЗ) «Термінал», яке входить до складу ЦСК «Матриця» і являється керуючою програмою робочого місця оператора.

Набуття практичних навичок роботи з програмою «Термінал».

#### **2.** Ключові положення

2.1. Програмне забезпечення ЦСК «Матриця».

Програмне забезпечення ЦСК «Матриця» є багатозадачним програмним середовищем, що характеризується високим ступенем структурованості, гнучкості й надійності у використанні й налагодженні. В основі ідеології розробки П3 лежать принципи об'єктно-орієнтованого програмування.

До основних програм комплексу П3 «Матриця» відносяться програми, які безпосередньо беруть участь у керуванні комутаційним обладнанням і в організації взаємодії елементів мережі технічного обслуговування й експлуатації. До складу комплексу програмного забезпечення «Матриця» входять три основні програми:

− керуюча програма станції - «Програма УУ»;

− керуюча програма модуля техобслуговування й експлуатації – «Сервер»;

− керуюча програма робочого місця оператора (термінала) - «Термінал».

До додаткових програм комплексу П3 «Матриця» відноситься програма обробки статистики «Stat».

Програма «Термінал» є керуючою програмою робочого місця оператора (станційного термінала). Призначення термінала полягає в безпосередньому адміністративному керуванні станційними даними, а також в організації контролю за параметрами й характеристиками ЦСК й у керуванні процедурами технічного обслуговування з робочого місця оператора. Термінал передає команди оператора на станційний сервер (за допомогою каналів зв'язку) й одержує від сервера відповіді на запити, повідомлення й динамічно обновлювані дані. Персональний комп'ютер, на якому встановлюється ПЗ термінала, працює під керуванням ОС Windows-XP.

Основне призначення термінала полягає в наданні станційному персоналу (операторам) візуального інтерфейсу для спостереження й керування станцією.

Термінал відображає:

− дані з основної БД сервера - значення статичних полів даних різних об'єктів;

− дані, що надходять від станції й від сервера - значення динамічних полів даних різних об'єктів, результати трасувань, повідомлення станції й сервера, дані реєстрації.

2.2. Запуск термінала й з'єднання із сервером.

Запуск термінала проводиться шляхом активування файла Terminal.exe, який знаходиться на ПК термінала в каталозі установки ПЗ ЦСК «Матриця».

Для роботи оператора зі станцією після запуску термінала необхідно активувати підключення користувача (оператора) до сервера. Для цього служить команда «Новое соединение» у меню «Файл».

Для підключення користувача до сервера потрібна активність сервера в локальній станційній мережі (якщо сервер і термінал функціонують на різних комп'ютерах).

При активуванні команд операторами термінал передає на сервер запити на виконання цих команд і приймає від сервера відповіді на запити.

Якщо термінал і сервер встановлені на різних ПК, то фізичне з'єднання ПК термінала із ПК сервера організовується за допомогою локальної мережі. Якщо термінал і сервер реалізовані на одному ПК, то додаткових апаратних засобів для організації з'єднання термінал-сервер не потрібно.

Для закриття додатка необхідно активувати команду «Выход» з меню «Файл» (Alt+X або Alt+F4).

2.3. Інтерфейс користувача «Термінала». Загальний опис.

У терміналі реалізований віконний інтерфейс. Поряд із власними особливостями інтерфейс програми «Термінал» має набір властивостей і параметрів, характерних для будь-якої віконної програми ОС Windows. Сюди відносяться способи роботи з вікнами, режим перемикання завдань і використання маніпулятора «миша».

Термінал дозволяє підтримувати одночасно кілька з'єднань різних користувачів з одним сервером або з різними серверами. Інтерфейс термінала (рис. 1) припускає роботу із двома основними вікнами:

− головне вікно термінала;

− основне вікно з'єднання.

| $-12x$<br>Терминал [192.168.1.16]<br>ГЛАВНОЕ ОКНО ТЕРМИНАЛА       |               |                       |              |                   |                 |  |  |  |  |  |  |
|-------------------------------------------------------------------|---------------|-----------------------|--------------|-------------------|-----------------|--|--|--|--|--|--|
| Файл Обслуживание Администрирование Утилиты Окна Настройки Помощь |               |                       |              |                   |                 |  |  |  |  |  |  |
| ● ■●才会 甲电 目?<br>ଛ∥<br>冒                                           |               | 唐唐                    |              |                   |                 |  |  |  |  |  |  |
| ౷౷<br>Версия от 28.05.2004<br>Чтение данных                       |               |                       |              |                   |                 |  |  |  |  |  |  |
| ОСНОВНОЕ ОКНО СОЕДИНЕНИЯ<br>$E$ A. 192.168.1.16<br><u>니미지</u>     |               |                       |              |                   |                 |  |  |  |  |  |  |
| КС "МАТРИЦА"                                                      | E<br>ИД       | Общая информация      | Номер<br>Имя | <b>SAPI</b><br>CИ | Диапазон        |  |  |  |  |  |  |
| ⊟- ⊟ Станции                                                      |               | $[Cr/Bn/\Pi M]$       | <b>TM</b>    |                   | идентификаторов |  |  |  |  |  |  |
| 白 国 Станция "Test"                                                |               | EK9-18 [1/1/1] CM 16  | 1            | CM 16<br>IO.      | 100h            |  |  |  |  |  |  |
| <b>E-E</b> Абонентские линии                                      |               | EK9-18 [1/1/2] CM 17  | 2            | CM 17<br>In.      | 100h            |  |  |  |  |  |  |
| 白 剛 Оборудование<br>由 : The Cetes ой контроллер HDLC              |               | EK9-18 [1/1/3] CM 18  | 3            | CM 18<br>lū.      | 100h            |  |  |  |  |  |  |
| 中 图 Системные интерфейсы                                          |               | EK9-18 [1/1/4] CM 19  | 4            | CM 19<br>0        | 100h            |  |  |  |  |  |  |
| 白國 Блоки КМ                                                       |               | EK9-18 [1/1/5] CM 20  | 5            | CM 20<br>In.      | 100h            |  |  |  |  |  |  |
| 白 11 <b>6KY-18</b>                                                |               | EK9-18 [1/1/6] CM 21  | 6            | CM 21<br>lū.      | 100h            |  |  |  |  |  |  |
| ⊟ <sup></sup> ⊟ Блоки                                             |               |                       |              |                   |                 |  |  |  |  |  |  |
| 白 -- III "Matrix"                                                 |               | EK9-18 [1/1/7] CM 22  | 7            | CM 22<br>lo.      | 100h            |  |  |  |  |  |  |
| ⊟. <b>Посадочные</b> места                                        |               | EKY-18 [1/1/8] CM 23  | 8            | CM 23<br>lū.      | 100h            |  |  |  |  |  |  |
| і[і≣] Записей в БД:15                                             | ٩             | EK9-18 [1/1/11] CИ 24 | 11           | CM 24<br>ln.      | 100h            |  |  |  |  |  |  |
| <b>⊞⊪ БАЛ-20</b>                                                  | 10            | EK9-18 [1/1/12] CM 25 | 12           | CM 25<br>0        | 100h            |  |  |  |  |  |  |
| 白 同 Все блоки                                                     | 11            | EK9-18 [1/1/13] CM 26 | 13           | CM 26<br>lū.      | 100h            |  |  |  |  |  |  |
| 由 1 Kohuehtpatopы                                                 | 2             | EK9-18 [1/1/14] CИ 27 | 14           | CM 27<br>0        | 100h            |  |  |  |  |  |  |
| 由:图 Модули ЦСЛ-8                                                  | 13            | EK9-18 [1/1/15] CM 28 | 15           | CM 28<br>IO.      | 100h            |  |  |  |  |  |  |
| 由 : 国 Модули ААЛ-20                                               | 14            | EK9-18 [1/1/16] CM 29 | 16           | CM 29<br>١o.      | 100h            |  |  |  |  |  |  |
| <b>⊞ Управляющее устройство</b>                                   | 15            | EK9-18 [1/1/17] CM 30 | 17           | CM 30<br>l0.      | 100h            |  |  |  |  |  |  |
| 由 国 Коммутатор                                                    |               |                       |              |                   |                 |  |  |  |  |  |  |
| 由明目 DSP                                                           |               |                       |              |                   |                 |  |  |  |  |  |  |
| 中 : <b>国</b> Синхронизация                                        |               |                       |              |                   |                 |  |  |  |  |  |  |
| ⊞ Состояние АЛ модуля                                             |               |                       |              |                   |                 |  |  |  |  |  |  |
| ⊞ Бүферизация сообщений                                           |               |                       |              |                   |                 |  |  |  |  |  |  |
| 中國 OKC NP7                                                        |               |                       |              |                   |                 |  |  |  |  |  |  |
|                                                                   | $\vert \vert$ |                       |              |                   |                 |  |  |  |  |  |  |

Рисунок 1 – Інтерфейс програми «Термінал»

### **3.** Ключові питання

3.1. Що відноситься до програм комплексу ПЗ «Матриця»?

3.2. Основне призначення програмного забезпечення «Термінал»?

3.3. Які основні параметри відображає ПЗ «Термінал»?

3.4. Яким чином проводиться запуск програмного забезпечення «Термінал»?

## **4.** Домашнє завдання

4.1. Ознайомитись з основними призначенням ПЗ «МАТРИЦЯ».

4.2. Розглянути структурне виконання ПЗ «Термінал».

4.3. Дати відповіді на ключові питання.

## **5.** Лабораторне завдання

5.1. Для запуску навчальної програми «Термінал» на робочому столі обрати папку «ЦСК Матриця», а в ній – «Термінал».

5.2. Після запуску програми на екрані з'явиться вікно, що представлено на рис. 1. Ознайомитись з усіма пунктами головного вікна програми.

5.3. Кожному новому користувачу необхідно зареєструватися. Для реєстрації користувача необхідно в терміналі активувати команду «Нове з'єднання» з меню «Файл». При цьому викликається вікно «Реєстрація користувача» (рис. 3). У вікні реєстрації вводяться адреса сервера, ім'я й пароль користувача. При активуванні кнопки «ОК» проводиться спроба реєстрації користувача.

При успішній спробі реєстрації користувача на екрані термінала виводиться вікно з'єднання, що складається із двох вікон: «Дерево структури станції» і «Вікно даних» (в останньому вікні не виводиться ніяка інформація).

5.4. Ознайомитись з призначенням швидких кнопок вікна з'єднання.

### **6.** Устрій лабораторного стенда

Після входу в систему, запускається головне вікно програми «Термінал». Приклад головного вікна представлено на рис. 2.

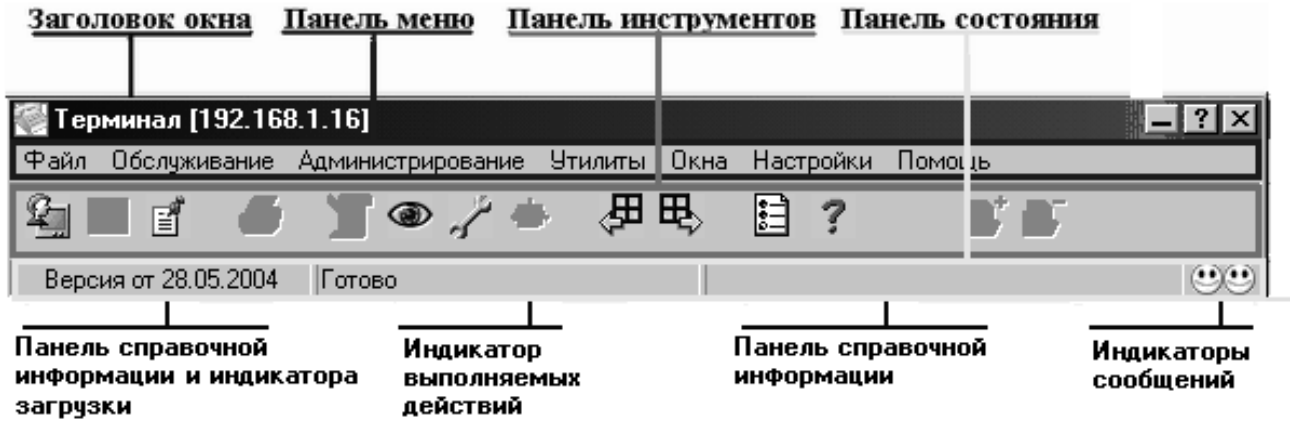

Рисунок 2 – Головне вікно «Термінал»

Ознайомившись з головним вікном програми, кожен новий користувач для подальшої роботи повинен зареєструватися. При виконанні усіх пунктів реєстрації на моніторі з'явиться вікно, представлене на рис. 2.

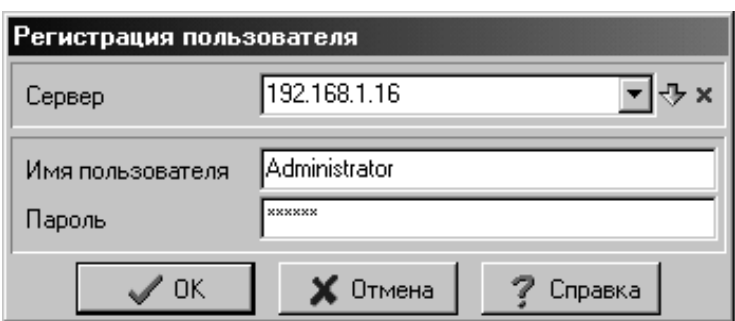

Рисунок 3 – Вікно «Реєстрація користувача»

При успішній реєстрації на моніторі користувача з'явиться наступне вікно (рис. 4).

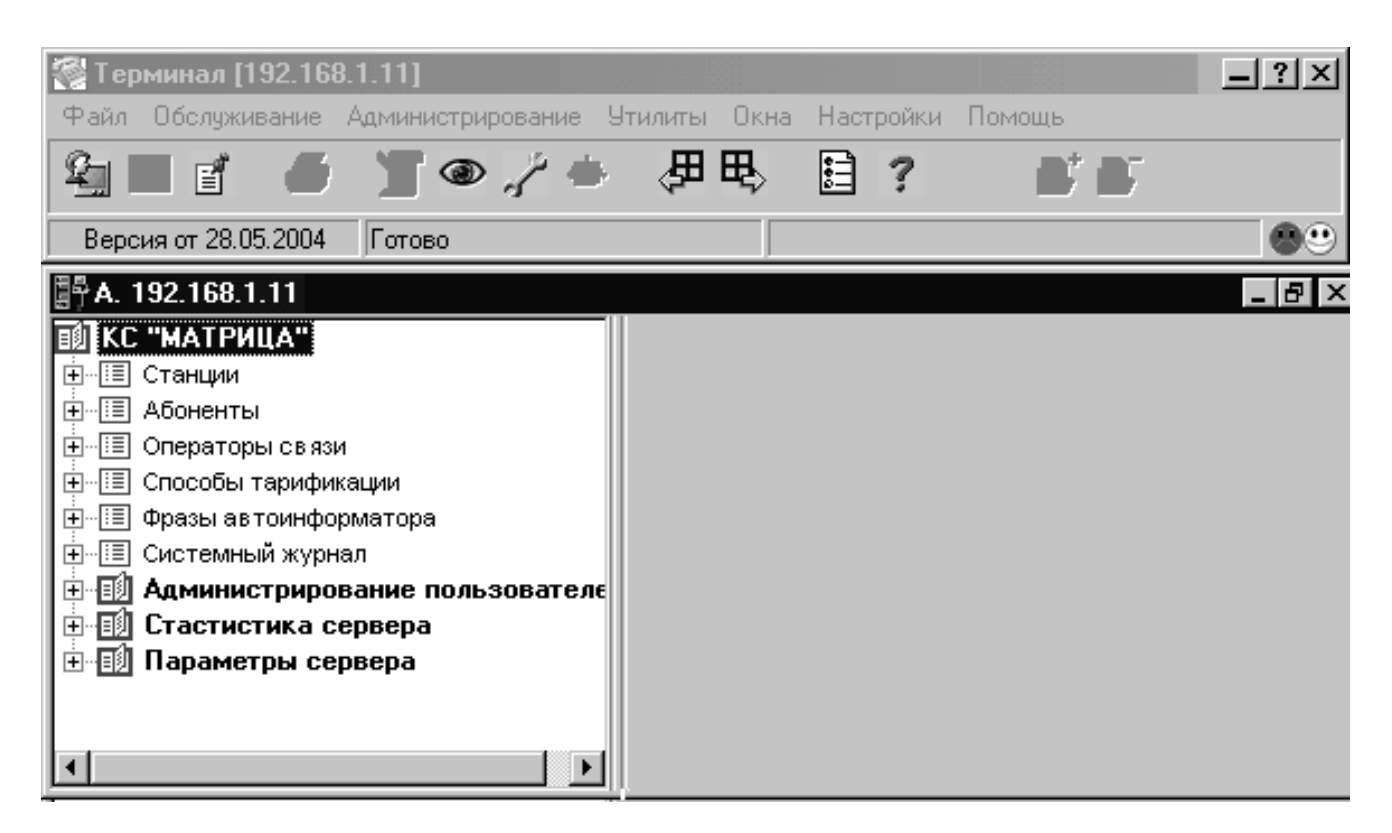

Рисунок 4 – Вікно входу в систему

Основне вікно з'єднання складається із двох частин:

− вікна дерева структури станції (ліва частина вікна з'єднання). Для керування станційними даними сервер надає терміналам логічну модель станції (взаємозв'язок об'єктів системи), яка представлена у вигляді дерева структури станції;

− вікна даних (права частина вікна з'єднання). При розкритті пунктів дерева у вікні даних автоматично з'являються поля даних, що відповідають обраному типу (класу) об'єктів. Поля даних описують властивості й характеристики об'єкта. Існує два типи полів даних: статичні і динамічні.

Для активування команд в інтерфейсі термінала реалізовані наступні методи:

− панель меню;

− панель інструментів;

− контекстне меню – викликається натисканням правої кнопки миші;

− «Гарячі клавіші» або клавіші швидкого виклику.

Панель меню (рис. 2) містить набір меню, у яких згруповані різні команди термінала. Через панель меню можна активувати всі наявні команди термінала.

Для доступу до необхідної команди можуть використатися як клавіатура, так і маніпулятор «миша». Доступ до команд і їхнє активування здійснюються за стандартними правилами Windows для роботи з панеллю меню. Для відкриття різних меню за допомогою клавіатури використовуються «гарячі клавіші», перелік яких дано у пункті «Перечень меню терминала». Доступ до необхідної команди може включати один або кілька рівнів. На рис. 5 наведено приклад дворівневого доступу до команд групи «Вид просмотра» з меню «Обслуживание».

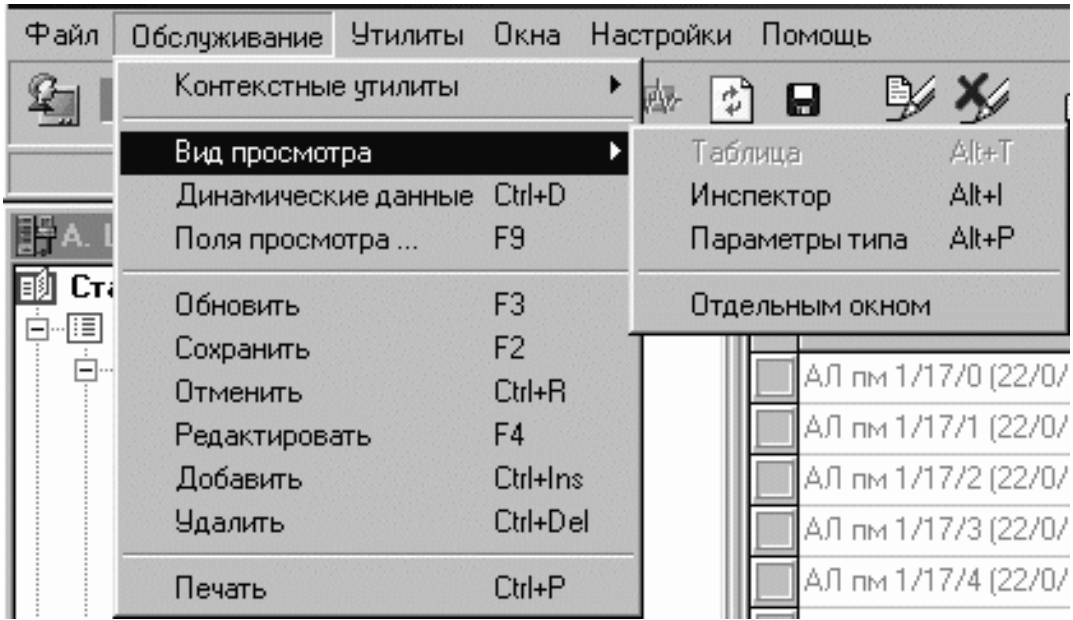

Рисунок 5 – Доступ до команд панелі меню

Панель меню «Термінал» включає наступні меню (групи команд):

− «Файл» – містить загальні команди для роботи з терміналом.

− «Обслуживание» – містить команди роботи з даними й видом їхнього відображення.

− «Утилиты» – містить команди активування загальносистемних утиліт і утиліт взаємодії, що підключаються бібліотеками, термінала. Склад команд цього меню може змінюватися, залежно від кількості й можливостей додаткових бібліотек, що підключають.

− «Окна» – містить команди роботи з головними й допоміжними вікнами з'єднань термінала.

− «Настройки» – містить команди настроювання інтерфейсу користувача термінала, настроювання панелі інструментів і конфігурування бібліотек, що підключаються.

− «Помощь» – містить команди виклику довідкової системи термінала.

Для простоти користування, на панелі інструментів винесені піктограми (гарячі кнопки), вид яких зображений на рис. 6.

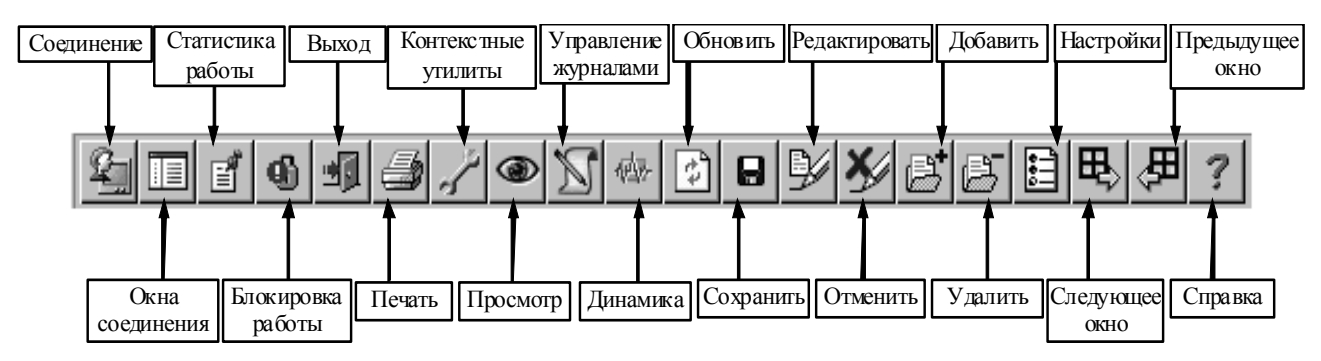

Рисунок 6 – Перелік піктограм панелі інструментів

## **7.** Зміст звіту

7.1. Відповіді на контрольні запитання.

7.2. Зобразити основні гарячі клавіші, та коротко описати їхнє призначення.

7.3. Виконати лабораторне завдання в повному обсязі. Усі виконувані дії відмітити у звіті.

7.4. Зробити висновки про результати роботи.

#### **«**ПРОГРАМНЕ ЗАБЕЗПЕЧЕННЯ **«STAT»**

#### **1.** Мета роботи

Вивчення програмного забезпечення (ПЗ) «Stat», яке входить до складу ЦСК «Матриця» і виконує обробку даних реєстрації викликів.

Набуття практичних навичок роботи з програмою «Stat».

#### **2.** Ключові положення

2.1. Інтерфейс користувача.

Основним призначенням програми «Stat» (Stat.exe) є обробка даних реєстрації викликів станцій системи «Матриця». Дані реєстрації викликів станцій системи збираються й зберігаються в спеціалізованому внутрісистемному форматі «.kdb».

База даних (БД) реєстрації викликів складається з файлів реєстрації викликів. Файли реєстрації записуються на сервері в каталог <Install> /DB/REG. Файли реєстрації записуються у вигляді «Ім'я файла».kdb.

Ім'я файла має формат: «Рег\_Ім'я станції\_ГГММЧЧ», де Ім'я станції – ім'я об'єкта «Станція», у рамках якого була зроблена реєстрація, ГГ – рік (2 знаки), ЧЧ – число (2 знаки) і ММ – місяць (2 знаки).

Програма дозволяє здійснювати у БД довільні вибірки (з набору різних параметрів), проводити детальний аналіз результатів вибірок, зберігати результати вибірок у форматі вихідної БД і конвертувати результати в текстовий файл, у формат робочої книги MS Excel і у формат ASU (текстовий формат зі спеціальною розміткою).

Програма дозволяє обробляти дані як одного файла БД (за 1 добу), так і декількох файлів БД, тобто виконувати обробку даних реєстрації викликів станції за декілька діб.

Крім основного призначення програма «Stat» також забезпечує наступні додаткові можливості:

− перегляд текстових файлів;

− попередню обробку й перегляд даних журналу оператора;

− розрахунок мережі зв'язку - розрахунок показників якості обслуговування викликів пучка ЗЛ або групи приладів (навантаження, втрати, довжина черги).

У програмі «Stat» реалізований віконний інтерфейс (рис. 1).

Основне вікно програми складається з наступних областей:

− панель заголовка;

− панель меню;

- − панель інструментів;
- − робоча область і панель закладок;
- − панель навігації;

− панель стану.

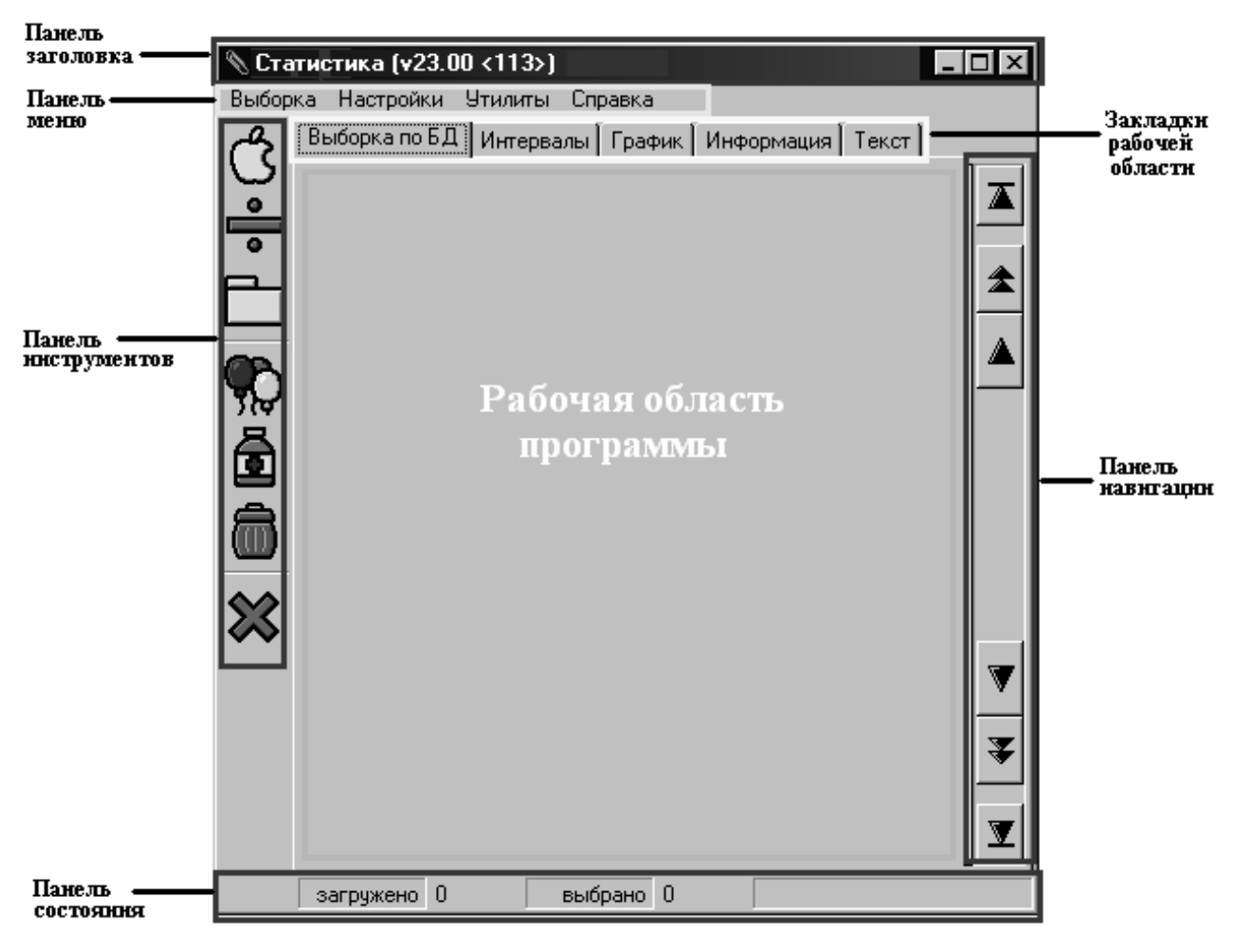

Рисунок 1 – Вікно програми «Stat»

Поряд із власними особливостями інтерфейс програми «Stat» має набір властивостей і параметрів, характерних для будь-якої віконної програми ОС Windows.

Панель заголовка вікна в лівій частині містить іконку, назву програми, а також номер версії програми. У правій частині панелі заголовка розташовуються кнопки керування головним вікном сервера. За допомогою цих кнопок запускаються команди «Свернуть», «Развернуть/Обновить» і «Закрыть», які відносяться до головного вікна програми.

Панель меню містить вкладки, у яких згруповані різні команди програми «Stat».

- − «Выборка»;
- − «Настройки»;
- − «Утилиты»;
- − «Справка».

Меню «Выборка» містить команди для роботи з вибірками даних. Нижче приводиться опис команд (у дужках зазначені «гарячі клавіші»).

− «Новая выборка» (F4) – виклик вікна (рис. 4), у якому вказується розташування файла реєстрації (\*.kdb) і проводиться його відкриття. Після відкриття файла відображається вікно «Формирование выборки», у якому встановлюються умови формування вибірки й активується команда формування вибірки. Дані вибірки відображаються в робочій області програми.

− «Разбить на интервалы» (F5) – виклик вікна «Установить параметры интервалов». Вікно викликається тільки у випадку, якщо у робочій області відкрита певна вибірка. У вікні «Установить параметры интервалов» установлюється один відрізок часу, за який відбулися виклики, які необхідно відобразити у вибірці, або встановлюється тривалість тимчасових інтервалів, за якими необхідно згрупувати виклики вибірки. Після встановлення тривалості тимчасових інтервалів у робочій області виводиться таблиця для роботи з даними за інтервалами.

− «Сохранить в файле» (F8) – виклик вікна «Сохранить результаты выборки», у якому визначаються умови збереження вибірки у файлі і активується команда збереження.

− «Сохранить в формате АСУ» (F9) – команда збереження даних вибірки в журнали АСУ. При активуванні команди видається вікно-попередження.

Меню «Настройки» містить команди настроювання роботи програми.

Нижче приводиться опис команд (у дужках зазначено «Гарячі клавіші»).

− «Настройки параметров» (F12) – виклик вікна, у якому встановлюються різні параметри роботи програми й відображення даних, а також створюються й активуються завдання сортування даних.

− DLL.info – виклик вікна «Информация о библиотеке функций». В даному вікні відображаються відомості про бібліотеку STATF.dll – версія й кількість функцій. Функціями даної бібліотеки є статистичні параметри аналізу викликів за інтервалами, які використовуються в закладці робочого вікна програми «Интервалы» (рис. 8).

Меню «Утилиты» містить одну команду «Расчет сети» (рис. 2), за допомогою якої проводиться розрахунок показників обслуговування пучка ЗЛ або групи приладів.

Меню «Справка» містить команди довідкової інформації. Нижче приводиться опис команд.

− «Содержание» (F1) – виклик вікна довідкової інформації. Для того щоб довідка викликалася, необхідно, щоб у каталозі, у якому встановлена програма «Stat», перебував файл Stat.hlp.

− «О программе» – виклик вікна, в якому відображаються відомості про програму (версія, відомості про розроблювачів).

На панелі інструментів розташовані піктограми (іконки) виклику деяких команд програми (рис. 3).

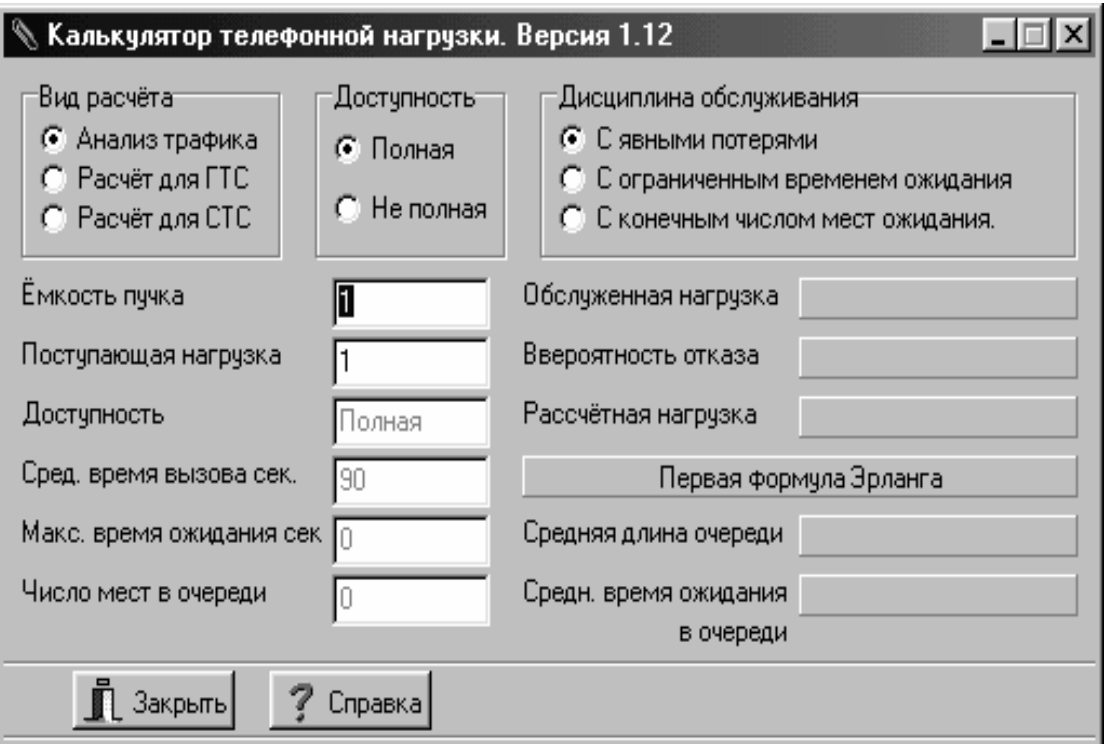

Рисунок 2 – Вікно утиліти«Расчет сети»

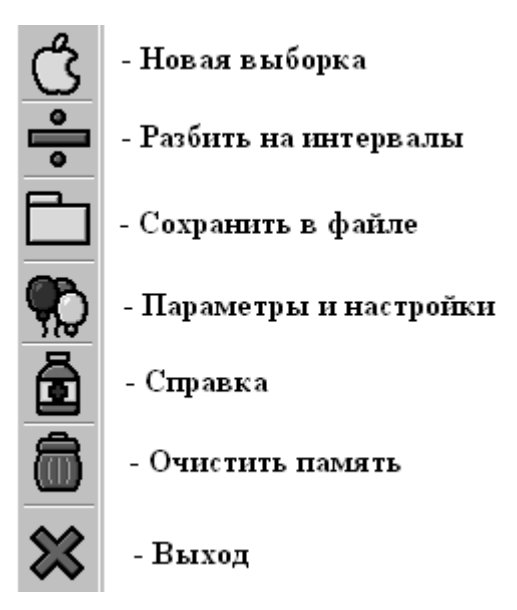

Рисунок 3 – Піктограми панелі інструментів

Команда «Очистить память» дозволяє стерти з буфера пам'яті всі робочі дані програми «Stat» - поточну вибірку даних, що була відкрита, опис закладки «Выборка по БД» (рис. 4), дані розбивки на інтервали, опис закладки «Интервалы», графічні дані.

|    | Настройки Утилиты Справка<br><b>Выборка</b>             |    |                                    |           |                         |    |                 |              |            |         |   |
|----|---------------------------------------------------------|----|------------------------------------|-----------|-------------------------|----|-----------------|--------------|------------|---------|---|
| ᠿ  | Выборка по БД   Интервалы   График   Информация   Текст |    |                                    |           |                         |    |                 |              |            |         |   |
|    |                                                         |    | № записи   Модуль   Дата Время нач | Длит.разг | Длит.разг(сек] Длит.выз |    | Длит. чет. соед | Длит.предотв | Тип источ. | Имя ис  |   |
| ÷  |                                                         | 5  | 21.0412:28:55                      | 00:00:03  | 3                       | 6  | 2               |              | В - канал  | ЦАЛ п   |   |
|    |                                                         | 5  | 21.0412:29:40                      | 00:00:00  | 0                       | 2  | 2               | 0            | канал АБ   | Абонен  |   |
|    |                                                         | 5. | 21.0412:29:53                      | 00:00:00  | 0                       | 2  | 2               | 0            | канал АБ   | Абонен  |   |
|    | 4                                                       | 5  | 21.0412:29:58                      | 00:00:00  | 0                       | 3  |                 | 2            | В - канал  | ЦАЛ п   |   |
|    | 5                                                       | 5  | 21.0412:31:22                      | 00:00:00  | 0                       | 6  |                 | 5            | В - канал  | ЦАЛ п   |   |
|    |                                                         | 5  | 21.0412:32:16                      | 00:00:06  | 6                       | 13 |                 | 6            | канал АБ   | Абонен  |   |
| た画 |                                                         | 5  | 21.0412:32:40                      | 00:00:06  | 6                       | 14 |                 |              | канал АБ   | Абонен  |   |
|    |                                                         | 5  | 21.0412:32:56                      | 00:00:02  | $\overline{c}$          | 10 | 8               |              | канал АБ   | Абонен  |   |
|    | 9                                                       | 5  | 21.0412:36:10                      | 00:00:00  | 0                       | 2  |                 |              | В - канал  | ЦАЛ пі  |   |
|    | 10                                                      | 5  | 21.0412:36:14                      | 00:00:00  | 0                       | 2  | 2               | 0            | В - канал  | ЦАЛ nil |   |
| â  | 11                                                      | 5  | 21.0412:36:17                      | 00:00:00  | 0                       | 1  |                 | 0            | В - канал  | ЦАЛ пі  |   |
|    | 12                                                      | 5  | 21.0412:38:36                      | 00:00:00  | 0                       | 2  | 2               | 0            | В - канал  | ЦАЛ пф  |   |
|    | 13                                                      | 5  | 21.0412:38:40                      | 00:00:00  | 0                       | 1  |                 | 0            | канал АБ   | Абонен  |   |
|    | 14                                                      | 5  | 21.0412:38:44                      | 00:00:00  | 0                       | 5  | 5               | 0            | канал АБ   | Абонен  |   |
|    | 15                                                      | 5  | 21.0412:38:54                      | 00:00:01  |                         | 3  |                 |              | В - канал  | ЦАЛ п   |   |
|    | 16                                                      | 5  | 21.0412:38:58                      | 00:00:01  |                         | 8  | 3               | 4            | канал АБ   | Абонен  | ल |
|    | 17                                                      | 5  | 21.0412:40:27                      | 00:00:00  | 0                       | 4  |                 | 3            | канал АБ   | Абонен  |   |
|    | 18                                                      | 5  | 21.0412:44:30                      | 00:00:01  |                         | 5  | 4               |              | В - канал  | ЦАЛ пі  |   |
|    | 19                                                      | 5  | 21.0412:44:38                      | 00:00:02  | 2                       | 11 | 4               | 5            | канал АБ   | Абоне⊩∥ |   |
|    | 20                                                      | 5  | 21.0412:49:10                      | 00:00:00  | 0                       | 2  | 2               | 0            | В - канал  | ЦАЛ п   |   |
|    | 21                                                      | 5  | 21.0412:50:56                      | 00:00:00  | 0                       | 2  | 2               | 0            | канал АБ   | Абонен  |   |
|    |                                                         |    |                                    |           |                         |    |                 |              |            | ▸       |   |
|    | 23<br>23<br>выбрано<br>загружено                        |    |                                    |           |                         |    |                 |              |            |         |   |

Рисунок 4 – Відображення даних у закладці «Выборка по БД»

У робочій області програми відображаються різні дані. Для різних режимів відображення даних використовуються різноманітні закладки робочої області програми. Нижче приводиться опис кожної із закладок.

− У закладці «Выборка по БД» відображається таблиця записів про виклики поточної вибірки (рис. 4). Кожний рядок таблиці в закладці «Выборка по БД» відповідає одному запису (одному виклику), кожний стовпець – одному параметру, що описує виклик. Таким чином, кожний виклик представлений певними значеннями параметрів виклику.

Крім цього, для роботи з даними в закладці «Выборка по БД» передбачений набір команд, які активуються через контекстне меню, що викликається натисканням правої кнопки миші (рис. 5).

| Найти строку                          |        |  |
|---------------------------------------|--------|--|
| Формула                               | Ctrl+F |  |
| Итоги по выборке                      |        |  |
| Статистика по кодам завершения Ctrl+S |        |  |
| Показать все записи                   |        |  |
| Сохранить выборку                     | F8     |  |
| Разбить на интервалы                  | F5     |  |
| Набор видимых полей                   | Ctrl+V |  |
| Ширина столбцов таблицы               |        |  |
| Сортировать по колонке                |        |  |

Рисунок 5 – Контекстне меню закладки «Выборка по БД»

2.2. Робота з програмою.

Запуск програми «Stat» проводиться шляхом запуску файлу Stat.exe. Вихідне вікно програми «Stat» після відкриття наведено на рис. 6.

Після запуску програма може використовуватися для наступних цілей:

− відкриття файлів БД;

− зміни настроювання (меню «Настройки»);

− перегляду текстових файлів у вбудованому блокноті (закладка «Текст»).

Для відкриття файлів реєстрації необхідно виконати послідовність кроків, що описані нижче:

− активувати команду «Новая выборка» з меню «Выборка». У вікні «Формирование выборки» вибрати вид вибірки – вибірка «Из файла» або вибірка «Из памяти». Якщо використовується вид вибірки «Из файла», то у вікні «Формирование выборки» активувати кнопку «Выбрать БД». При цьому відкривається вікно «Открыть БД регистрации». У вікні «Открыть БД регистрации» необхідно вказати один файл або групу файлів БД. Після вибору БД (або групи БД) активується кнопка «Open» (Відкрити). Далі вікно «Открыть БД регистрации» закривається;

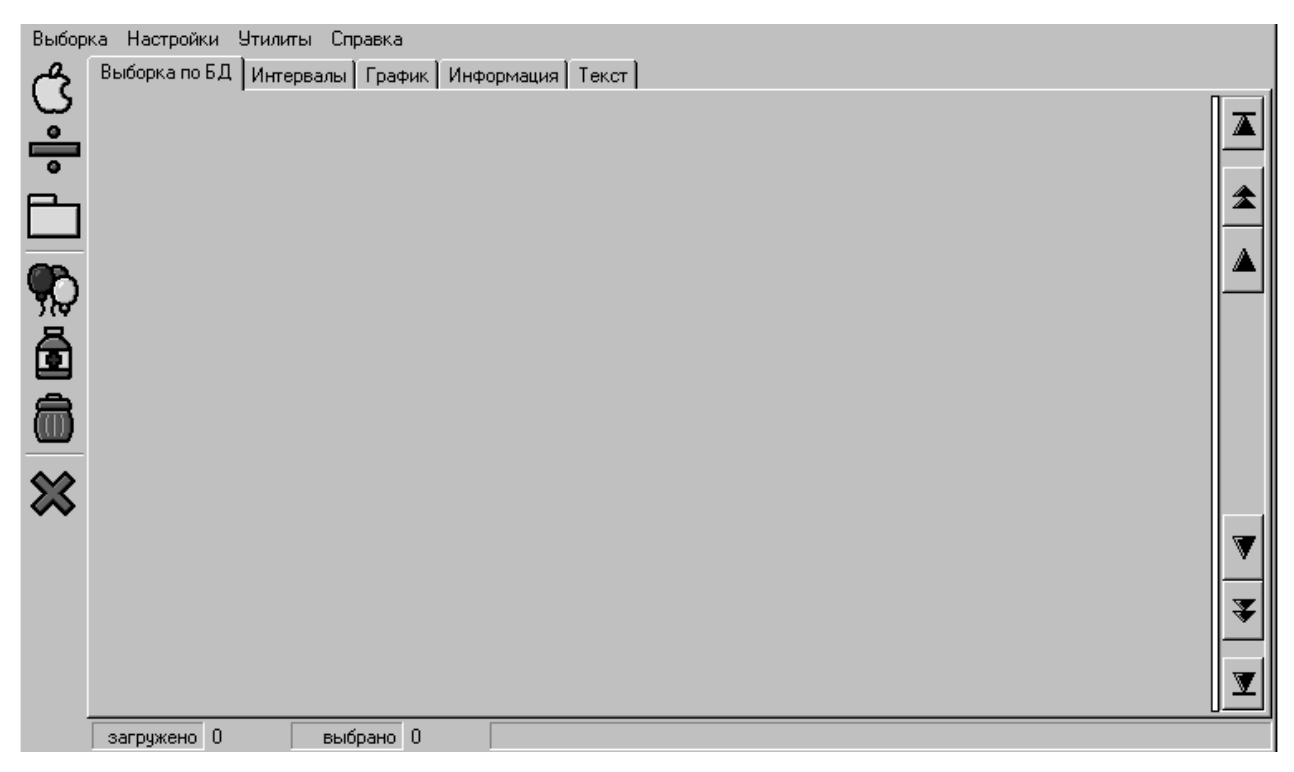

Рисунок 6 – Вікно програми «Stat»

− якщо необхідно відобразити всі записи вибірки, то у вікні «Формирование выборки» активується кнопка «Выборка без параметров»;

− якщо необхідно відобразити відомості тільки про певні виклики, у вікні «Формирование выборки» встановлюються параметри викликів (формується вибірка). По закінченні формування вибірки у вікні «Формирование выборки» активується кнопка «Выборка». Вибір файлів реєстрації, з яких формується вибірка, здійснюється у вікні «Открыть БД регистрации» (рис. 7).

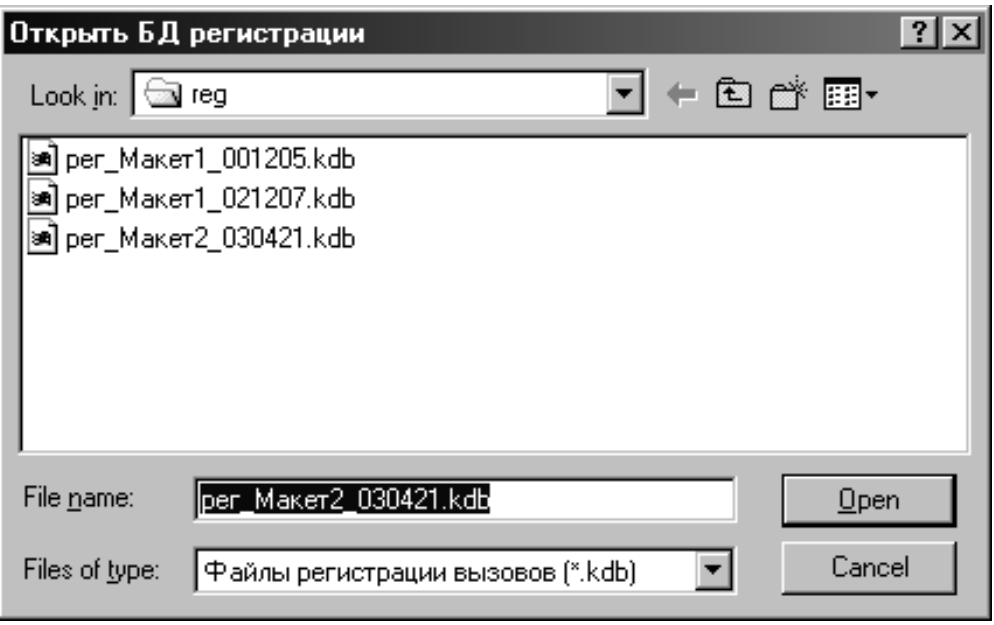

Рисунок 7 – Вікно відкриття бази даних

У файлах реєстрації викликів ЦСК «Матриця» знаходяться дані про виклики в межах доби. Допускається робота із БД реєстрації викликів як з одним файлом, так і одночасно з декількома файлами. Останнє дозволяє працювати з даними реєстрації більш, ніж за добу. Наприклад, для роботи з викликами, зареєстрованими за тиждень, необхідно відкрити 7 добових файлів (згодом із цих 7-ми файлів можна створити один загальний файл).

Якщо одночасно відкривається кілька файлів БД реєстрації, вони розглядаються як одна загальна БД. У загальну БД входять всі виклики з відкритих БД (файлів реєстрації). При цьому вибірка формується на підставі загальної БД.

Групу БД можна відкрити, відзначаючи «мишкою» рядок з файлами при натиснутій клавіші <Ctrl>, або виділивши «мишкою» діапазон файлів БД. Папка, у якій зчитуються файли БД, запам'ятовується програмою й при наступному запиті файлів БД для відкриття пропонується знову ця папка.

|                                   | № Ф-1500: Статистика (v23.00 <113>)                        |     |            |   |                                                        |        |          |           |                                                  |        | I       |
|-----------------------------------|------------------------------------------------------------|-----|------------|---|--------------------------------------------------------|--------|----------|-----------|--------------------------------------------------|--------|---------|
| Выборка Настройки Утилиты Справка |                                                            |     |            |   |                                                        |        |          |           |                                                  |        |         |
|                                   | Интервалы   График   Информация   Текст  <br>Выборка по БД |     |            |   |                                                        |        |          |           |                                                  |        |         |
| ں<br>أ∍                           | Интервал                                                   |     |            |   | Кол.выз Кол.нач.выз Кол.разг   Кол.нач.разг   Общ.нагр |        |          |           | Разг.нагр Интенс.нагр Длит.выз.без разг %дозвона |        | Ср.в.   |
|                                   | 2003.04.21-12:15                                           | I 4 | 4          |   |                                                        | 12 сек | $3 c$ ek | 0,013 Эрл | 7 сек                                            | $25\%$ | $2$ cel |
|                                   | 2003.04.21-12:30                                           | 16  | 15         | 7 |                                                        | 88 сек | 19 сек   | 0.0983p n | $23$ сек                                         | 47 %   | 2 ceil  |
|                                   | 2003.04.21-12:45                                           | 4   | 4          | 0 | 0                                                      | 34 сек | $0$ cek  | 0,038 Эрл | 34 сек                                           | $0\%$  | 6 cel   |
|                                   |                                                            |     |            |   |                                                        |        |          |           |                                                  |        |         |
|                                   |                                                            |     |            |   |                                                        |        |          |           |                                                  |        |         |
|                                   |                                                            |     |            |   |                                                        |        |          |           |                                                  |        |         |
|                                   |                                                            |     |            |   |                                                        |        |          |           |                                                  |        |         |
|                                   |                                                            |     |            |   |                                                        |        |          |           |                                                  |        |         |
|                                   |                                                            |     |            |   |                                                        |        |          |           |                                                  |        |         |
| x dex                             |                                                            |     |            |   |                                                        |        |          |           |                                                  |        |         |
|                                   |                                                            |     |            |   |                                                        |        |          |           |                                                  |        |         |
|                                   |                                                            |     |            |   |                                                        |        |          |           |                                                  |        |         |
|                                   |                                                            |     |            |   |                                                        |        |          |           |                                                  |        |         |
|                                   |                                                            |     |            |   |                                                        |        |          |           |                                                  |        |         |
|                                   |                                                            |     |            |   |                                                        |        |          |           |                                                  |        |         |
|                                   | 23<br>загружено                                            |     | выбрано 23 |   |                                                        |        |          |           |                                                  |        |         |

Рисунок 8 – Відображення даних у закладці «Интервалы»

У закладці «Интервалы» проводиться відображення даних про виклики, згрупованих за певними тимчасовими інтервалами (рис. 8).

Кожний рядок таблиці в закладці «Интервалы» відповідає всім викликам певного інтервалу часу (вказаний в першому стовпці), кожний стовпець – одному статистичному параметру, що описує виклики даного інтервалу. Таким чином, кожний інтервал виклику представлений певними значеннями параметрів викликів закладки «Интервалы». Крім цього опис параметрів відображається в програмі при активуванні команди «DLL.info» з меню «Настройки».

Для кожного інтервалу є можливість одержувати відомості про виклики, які входять у даний інтервал. Для цього застосовується контекстне меню, для виклику якого необхідно встановити покажчик миші на необхідний рядок й натиснути праву кнопку миші (рис. 9).

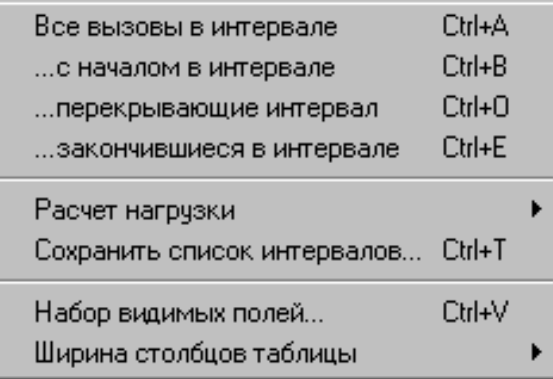

Рисунок 9 – Контекстне меню закладки «Интервалы»

Наприклад, на рис. 10 відображена інформація про усі виклики інтервалу часу  $12^{15} \dots 12^{30}$ .

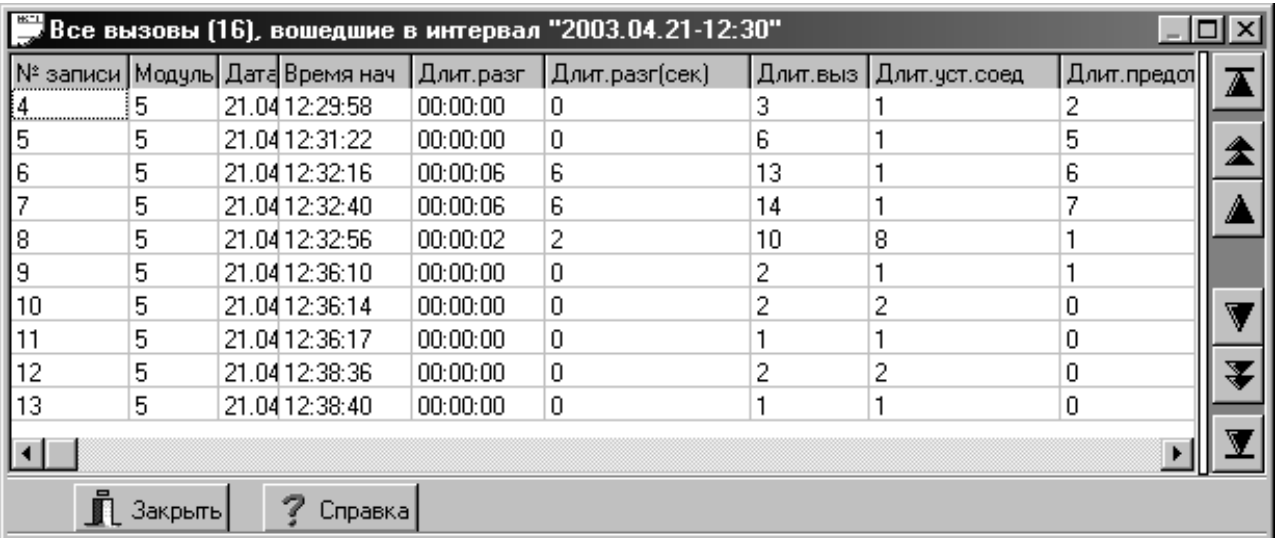

Рисунок 10 – Виклики певного інтервалу

Для групування викликів за інтервалами необхідно:

− для поточної вибірки в закладці «Выборка по БД» активувати команду «Разбить на интервалы»;

− у вікні «Установите параметры интервалов», що відкрилося, визначити тривалість періодичних інтервалів або неперіодичних інтервалів у вікні «Встановіть параметри інтервалів» активувати клавішу «ОК».

#### **3.** Ключові питання

3.1. Яке основне призначення програми «Stat»?

3.2. Які основні дії дозволяє виконувати програма «Stat»?

3.3. З яких областей складається основне вікно програми?

3.4. Які команди згруповані у панелі меню «Вкладки»?

3.5. Для чого служить меню «Виборка». Які основні команди використовуються?

3.6. Меню «Настройки», його основні характеристики.

3.7. Закладка «Виборка по БД». Її основні характеристики і команди.

3.8. Закладка «Интервалы». Її основне призначення та виконувані функції.

#### **4.** Домашнє завдання

4.1. Ознайомитися з основним призначенням програми «Stat». Розглянути головні й допоміжні меню і закладки.

4.2. Ознайомитись з основними інструментами різних меню. Зобразити піктограми панелі інструментів і записати їх основне призначення.

4.3. Письмово дати відповіді на ключові питання.

### **5.** Лабораторне завдання

5.1. Для запуску навчальної програми «Stat» на робочому столі обрати папку «ЦСК Матриця», а в ній – «Stat».

5.2. Після запуску програми відкрити вікно «Файлы регистрации», ознайомитися з основними підпунктами даного вікна.

5.3. Відкрити закладку «Виборка по БД». В закладці «Виборка по БД» відображається таблиця записів про виклики поточної вибірки (рис. 4). Кожний рядок таблиці в закладці «Виборка по БД» відповідає одному запису (одному виклику). Ознайомитись з основними записами в даній закладці.

5.4. Відкрити закладку «Интервалы». В закладці «Интервалы» проводиться відображення даних про виклики, згрупованих за певними тимчасовими інтервалами (рис. 8). Розглянути інформацію про всі виклики за певний період часу, ознайомитись з підпунктами контекстного меню закладки «Интервалы».

### **6.** Устрій лабораторного стенда

Після правильного запуску програми на моніторі користувача з'являється вікно, представлене на рис. 6. Воно містить основні меню і закладки для роботи з усіма даними програми «Stat».

Для відкриття файлів реєстрації необхідно виконати послідовність кроків, що описані у п. 2.2.

Усі наступні вікна, закладки і меню описані у п. 2 даної лабораторної роботи.

### **7.** Зміст звіту

7.1. Письмово дати відповідь на ключові питання.

7.2. Виконати лабораторне завдання і чітко записати порядок дій у протоколі.

7.3. Згідно виконаної роботи зробити висновки.

### Література

1. Станции телефонные автоматические цифровые «MATRIX». Руководство по эксплуатации. ООО «Телекоммуникационные технологии». – Одесса, - 2005.

2. Станции телефонные автоматические цифровые «MATRIX». Инструкция по проектированию. ООО «Телекоммуникационные технологии». – Одесса,  $-2005.$